## Microsoft Windows 8 / 8.1

**NAPOMENA: Samo za poslednja dva koraka morate da budete u dometu** *eduroam* **mreže. Korake 1 do 3 možete da uradite kod kuće ili iz bilo koje druge mreže iz koje imate pristup internetu. Kada budete u dometu** *eduroam* **mreže, uradite ono što piše u koraku 4. Takođe, možete na drugom kompjuteru da prođete kroz korake 1 i 2, preuzmete konfiguracioni fajl, snimite ga na USB i prenesete na laptop koji povezujete na** *eduroam* **i na njemu nastavite dalje od koraka 3 kada budete u dometu** *eduroam* **mreže.**

1. Pokrenite browser koji inače koristite i idite na adresu *cat.eduroam.org/?idp=850*.

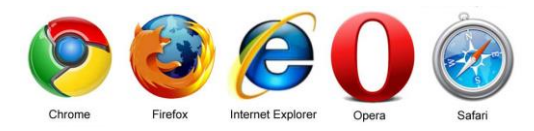

2. Izaberite da li ste student ili zaposleni i na dnu će se pojaviti operativni sistem koji je konfigurator prepoznao i mogućnost da preuzmete konfiguracioni fajl klikom na polje "Preuzmite vaš eduroam instaler". Ukoliko ponuđeni operativni sistem ne odgovara onom koji se nalazi na laptopu, kliknite na opciju *Sve platforme* na dnu i iz liste izaberite svoj operativni sistem (slika desno), čime ćete preuzeti odgovarajući konfiguracioni fajl.

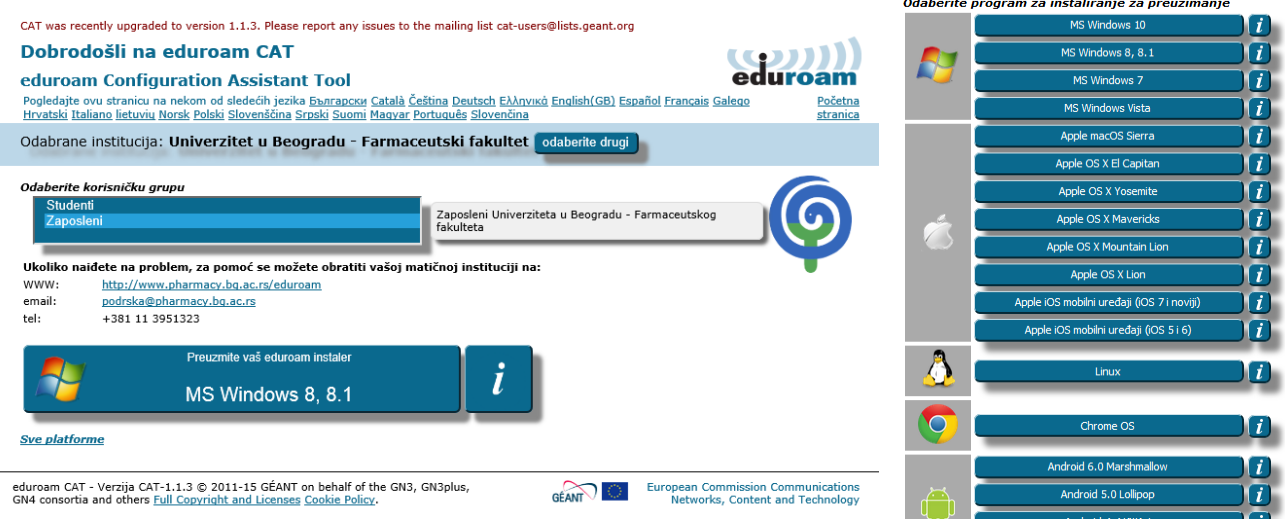

3. Pokrenite konfiguracioni fajl koji ste upravo preuzeli, čime ćete podesiti parametre mreže. Pratite obeležene odgovore na slikama.

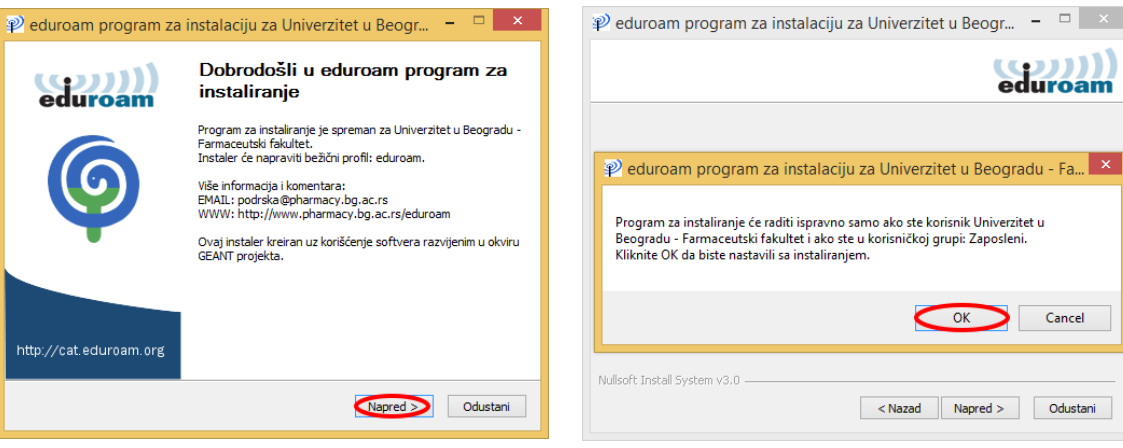

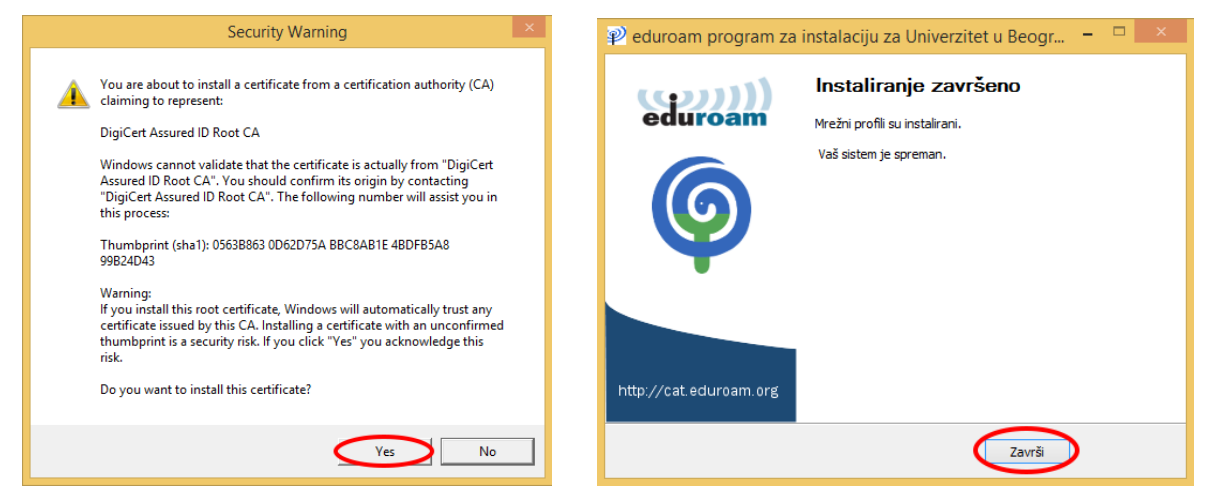

4. Pošto ste podesili parametre mreže, povežite se na nju tako što ćete kliknuti na ikonicu u donjem desnom uglu

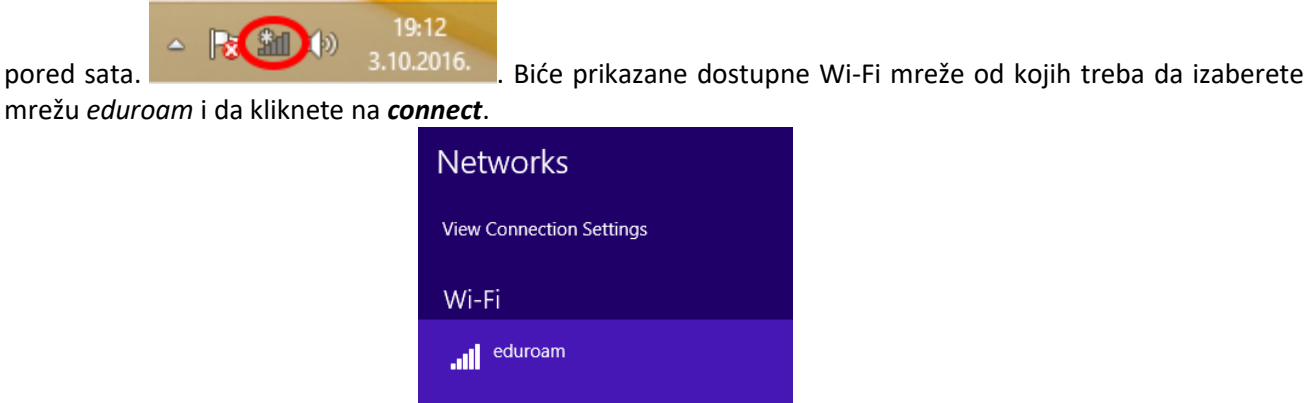

Connect automatically

- 5. U poslednjem koraku treba da unesete svoje korisničko ime i lozinku. Korisničko ime je:
	- a. za zaposlene: korisničko ime i lozinka koje koristite da se ulogujete u *Windows* na svom kompjuteru i *moodle e-learning* platformu. Na kraj korisničkog imena dodajete **@pharmacy.bg.ac.rs**. Ako vam je korisničko ime **korisnik**, za prijavljivanje na *eduroam* ćete upisati **korisnik@pharmacy.bg.ac.rs**. Ako nemate korisnički nalog, javite se službi za informacione tehnologije.

Connect

b. za studente: korisničko ime i lozinka koje koristite za pristup **student.pharmacy.bg.ac.rs** portalu i na njega dodajete **@student.pharmacy.bg.ac.rs**.

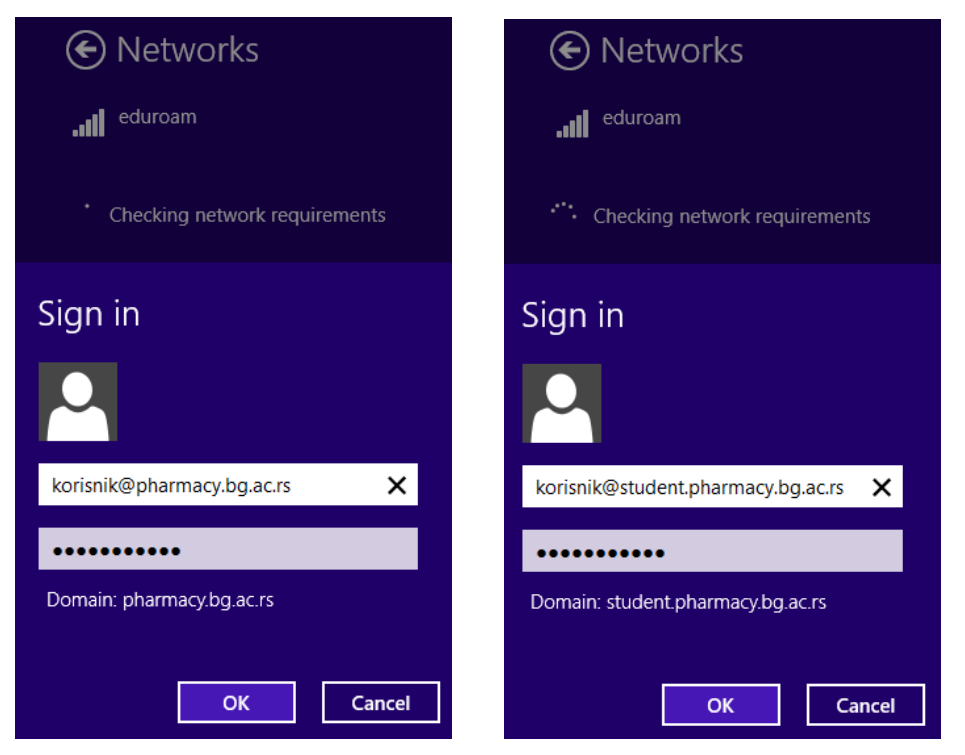